## ChapterPRO® Mobile Web App Instructions for Your Chapter

1 Tap Safari. Enter your site's web address. Tap Go.

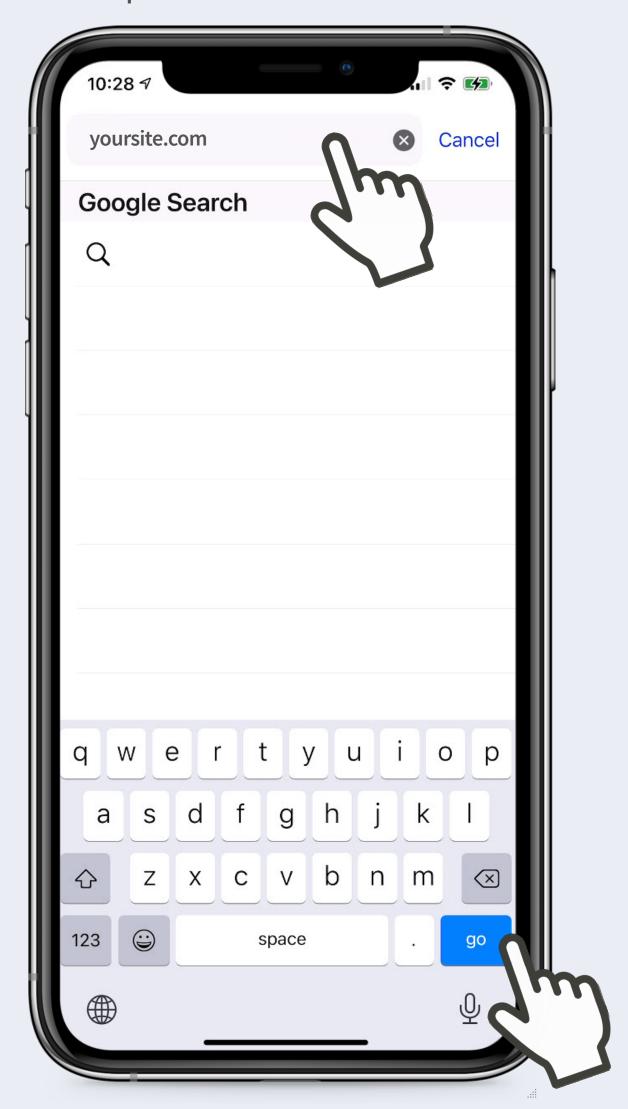

4 Do not login at this time. Tap Action/Share icon at bottom center.

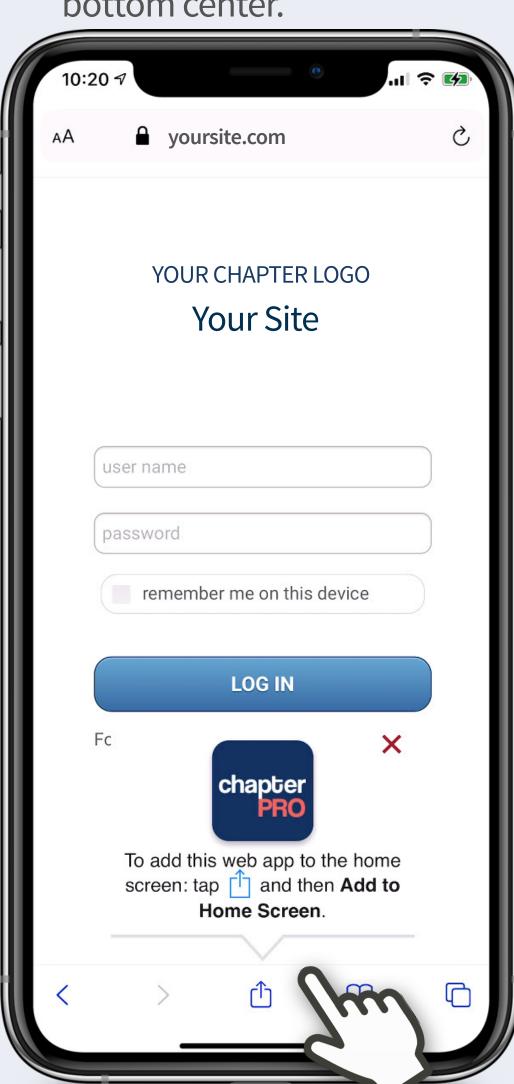

2 If you have a public site, tap Menu. Then tap Login. If not, skip to #3.

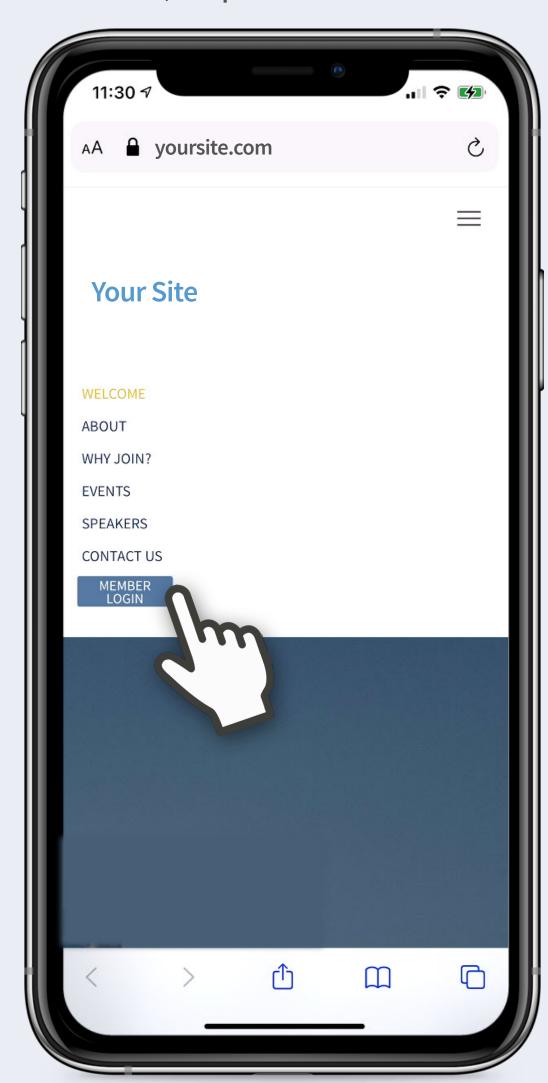

5 Scroll to find Add to Home Screen, tap.

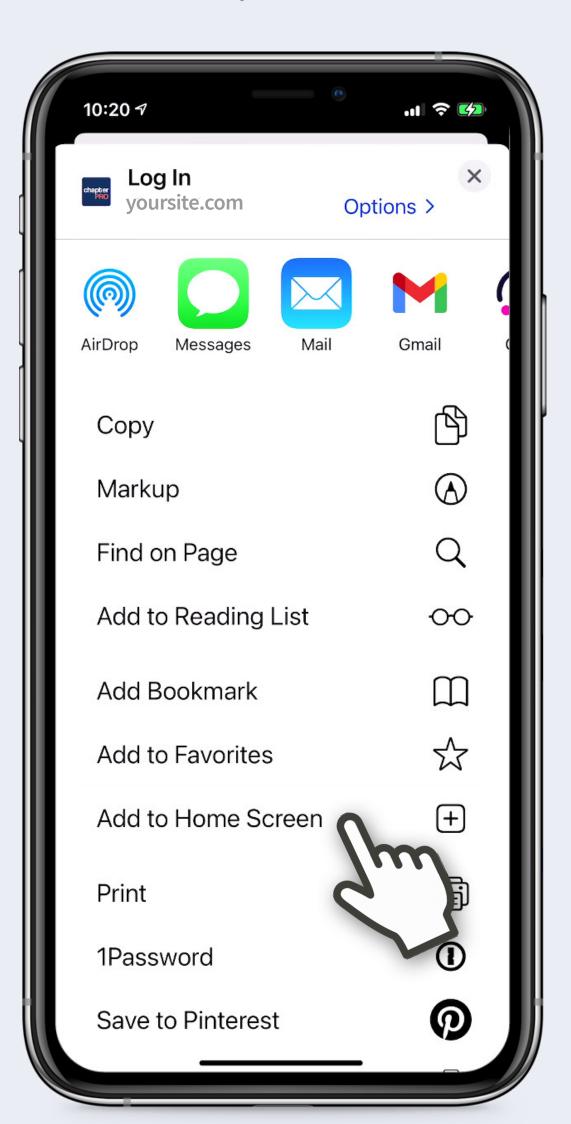

**7** Tap Mobile App.

Device: iPhone

Browser: Safari \*Chrome is not supported

Support: support@chapterpro.com

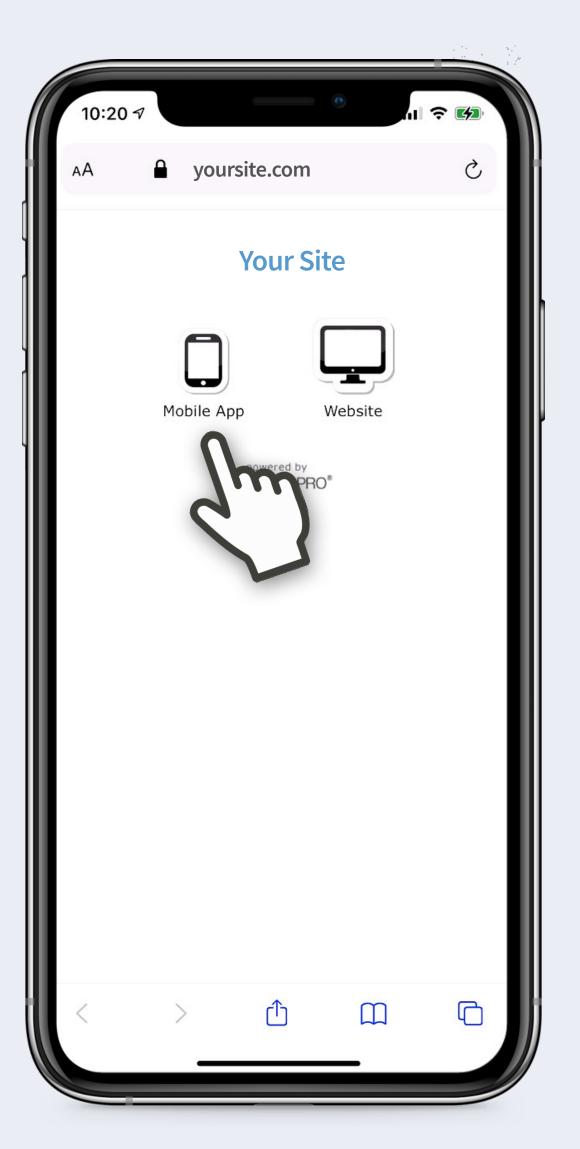

6 Tap Add.

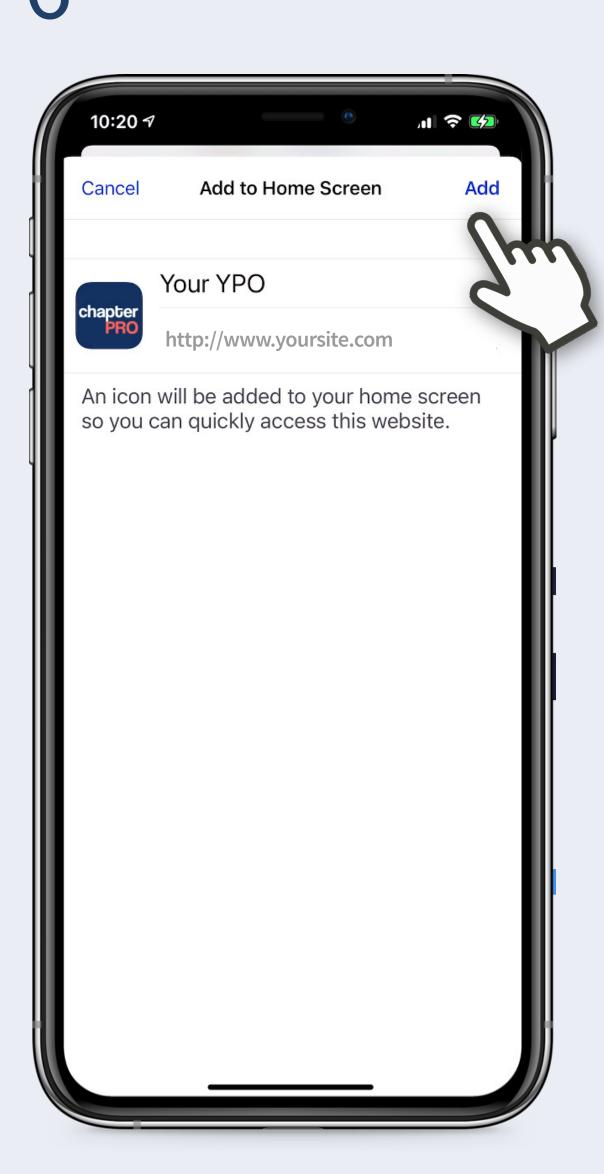

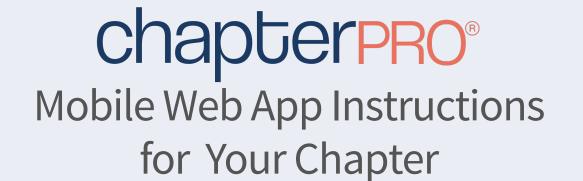

7 On Home screen, tap app icon. App icons vary by site.

10:21 7

Camera Clock Mail Contacts

Mon 23 
Chapter PRO
Your YPO

8 Enter user name and password. Optional: check remember me on this device. Tap Log In.

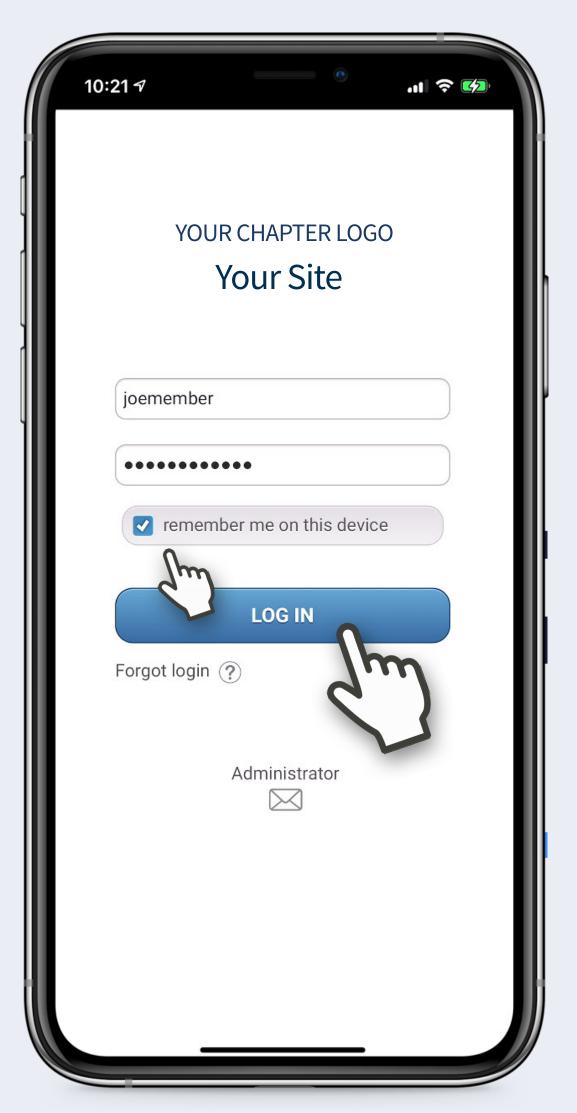

You're In!

On Calendar, tap event title to view details & attendees, and RSVP. Swipe for previous/next.

Tap Members to view member directory. Use search or scroll.

Tap Member Name to view contact screen and tap to Phone, Text or Email. Swipe for previous/next.

Tap Menu to access all other info.

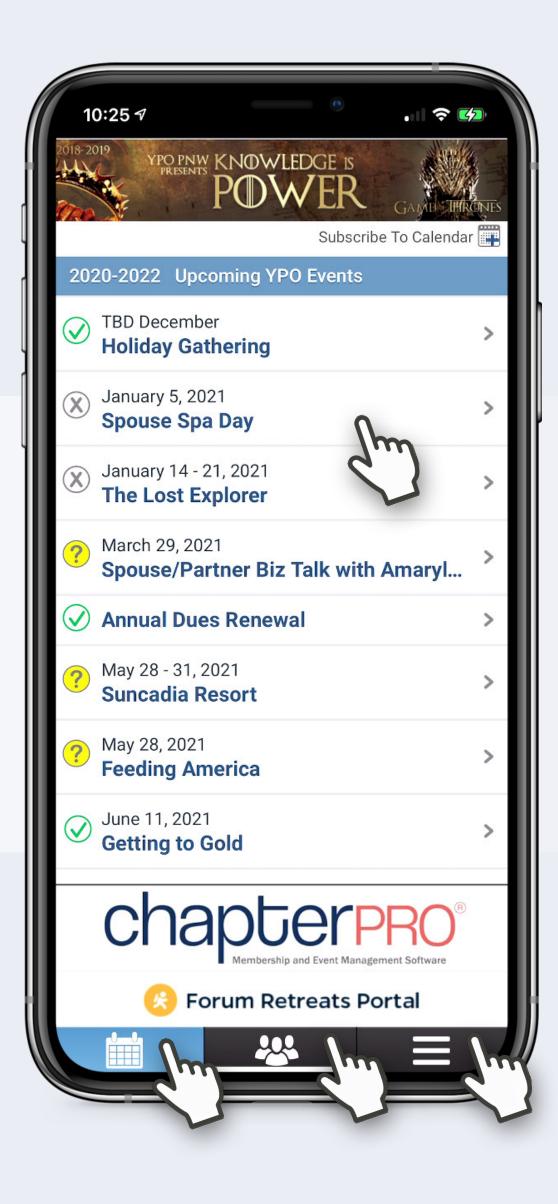

Device: iPhone

**Browser: Safari** 

Support: support@chapterpro.com